### PHONE APPLI PEOPLE Workspace ONE SAML認証の設定

2022年 8月

### **PHONE APPLI**

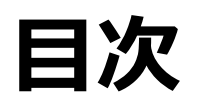

#### SSO設定の流れ

- 2. 【Workspace ONE Access】 SAML認証アプリ作成
- 3. 【Workspace ONE Access】 SAML認証アプリ ユーザ割り当て
- 4. 【Workspace ONE Access】 SAML認証アプリ ポリシー割り当て
- 5. 【Workspace ONE Access】 SAML設定値確認、署名証明書のダウンロード
- 6. 【PHONE APPLI PEOPLE】 SAML設定
- 7. 【Workspace ONE】モバイルSSOの利用について

### **1.SSO設定の流れ**

Workspace ONE AccessとのSSOに必要な流れは以下の通りとなります。本書では3. 4. の手順を記載しています。

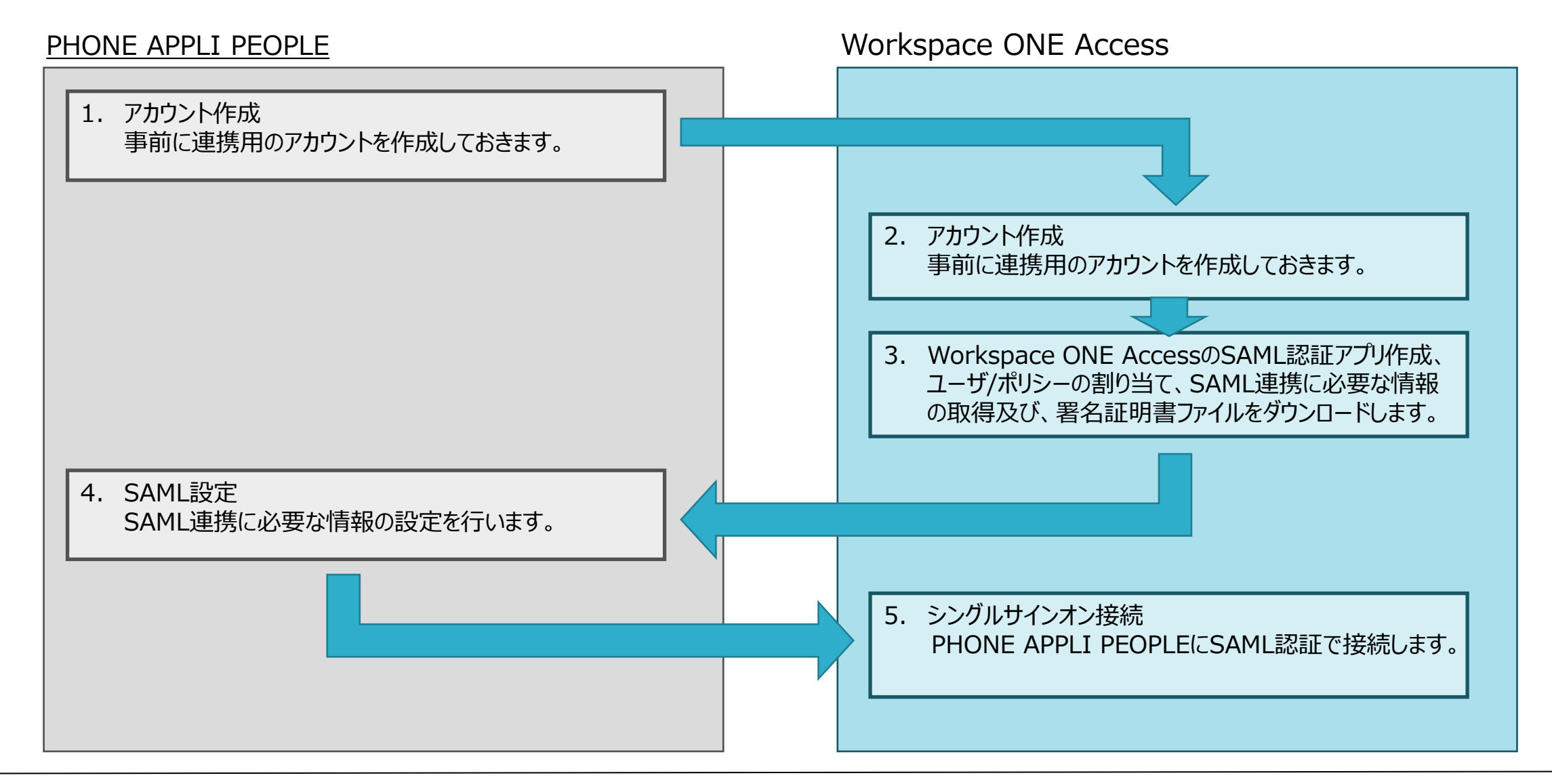

- 管理画面の「カタログ」をクリックします。
- 「新規」をクリックします。

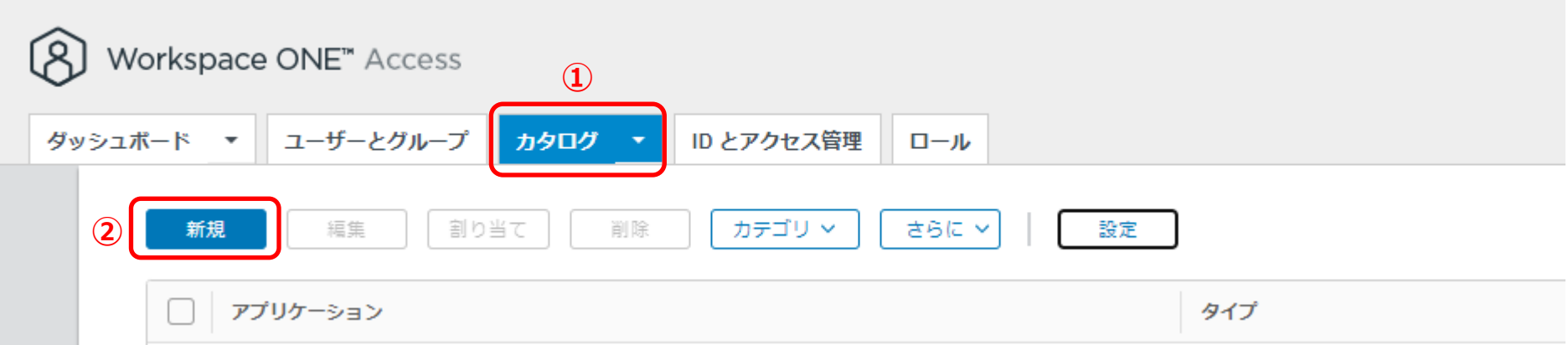

③ 定義の「名前」にアプリ名を入力します。

④「次へ」をクリックします。

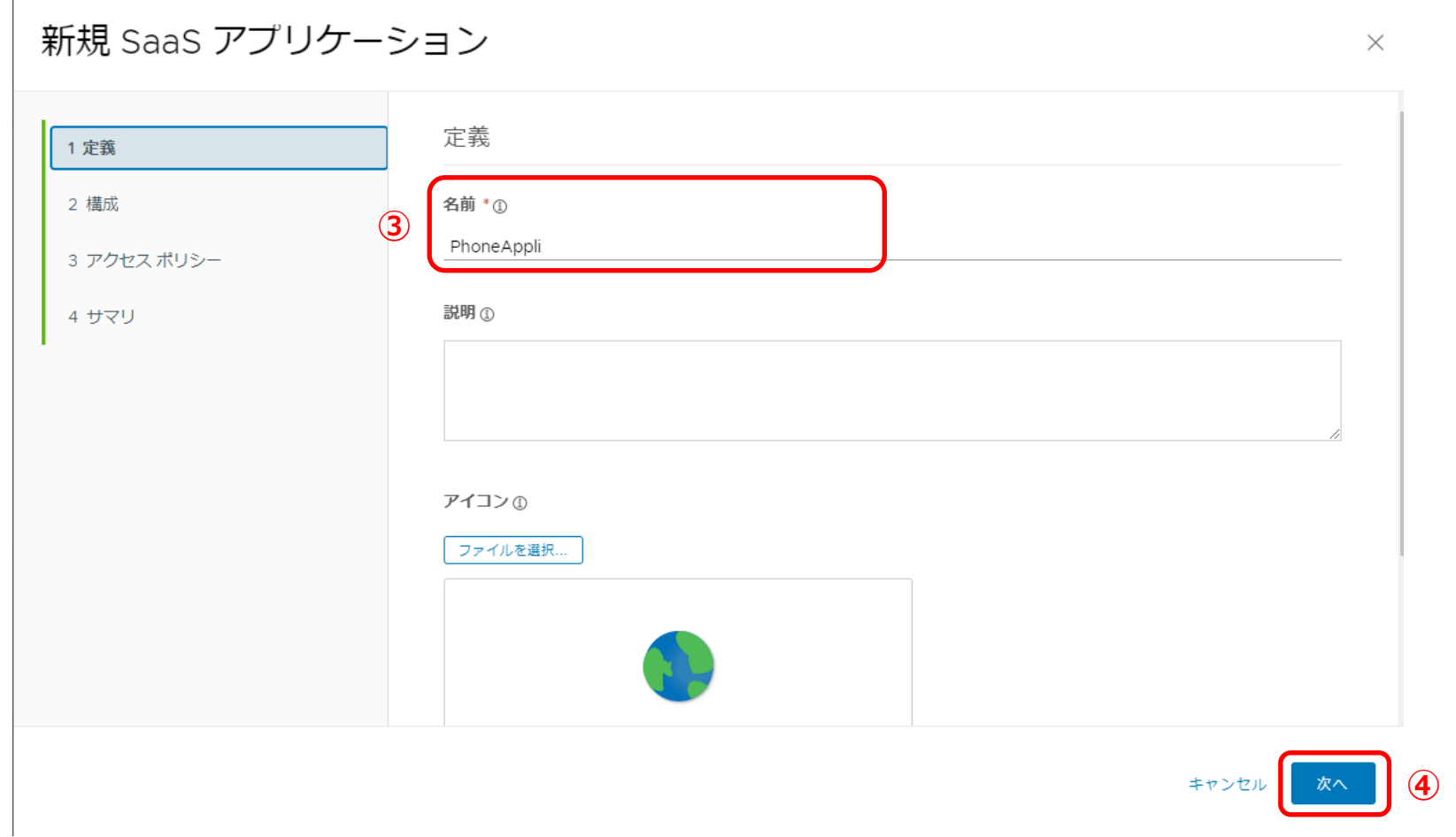

⑤ 2 構成の「認証タイプ」でSAML 2.0を選択し、「構成」で手動にチェックを入れます。 ⑥、⑦ に同じURLとして、 https://<お客様環境URL>/front/saml/acs を入力します。 ⑧アプリケーションIDとして、任意の値を入力します。⑨「次へ」をクリックします。

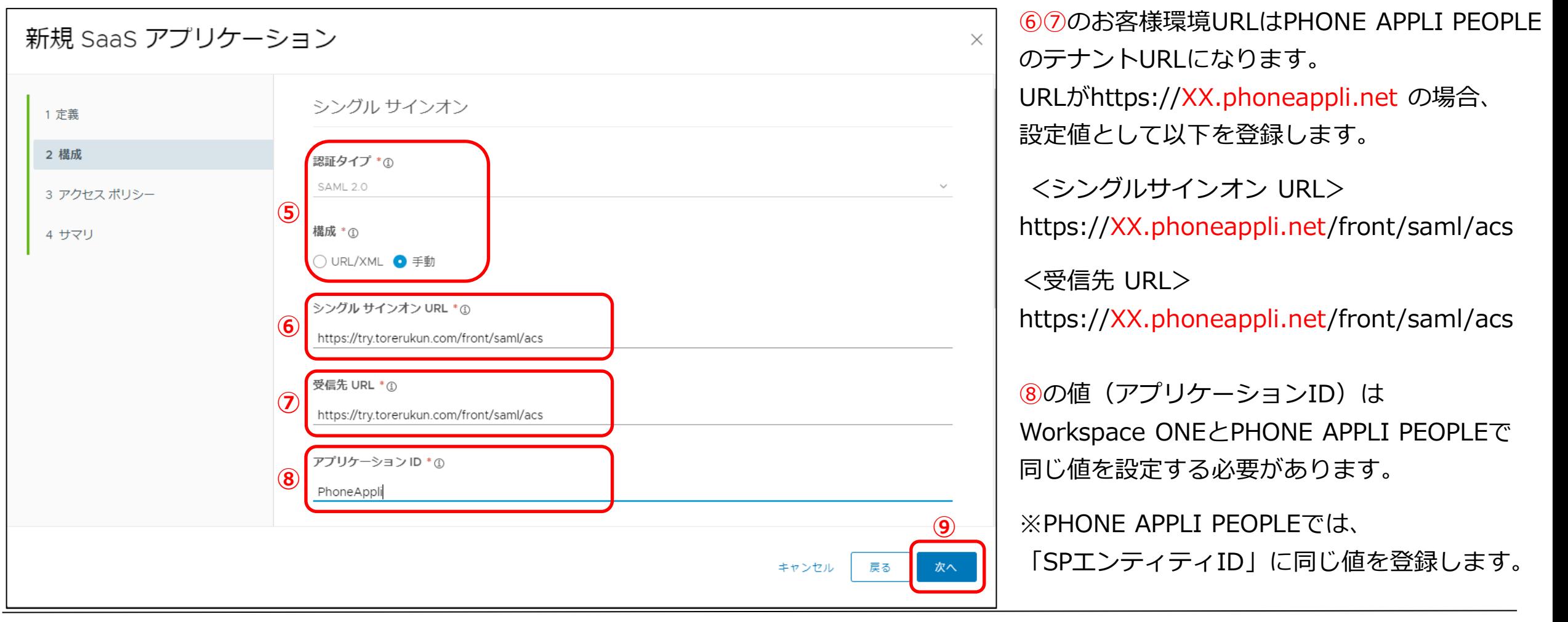

⑩ 3 アクセスポリシーで既存のポリシーを選択し、4 サマリで入力値に問題が無いことを確認します。 ⑪「保存して割り当て」をクリックします。※次項目の「3.【Workspace ONE】 SAML認証アプリ ユーザ割り当て」へ続きます。

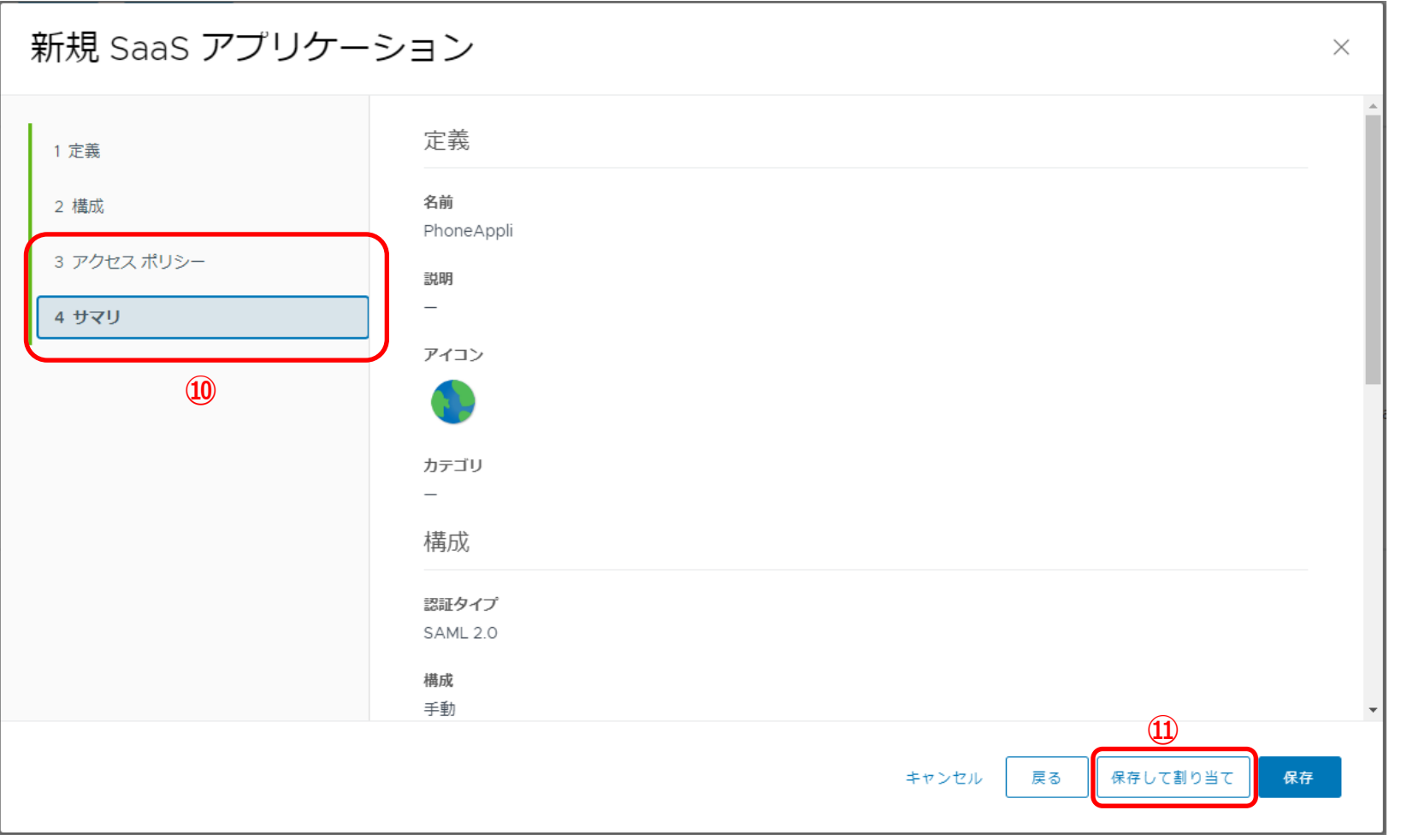

※⑩の既存ポリシーがない場合はデフォルトのポリシーを選択し、新規でポリシー作成後にポリシーの割り当てを変更してください。

### Workspace ONE Access **SAML認証アプリ ユーザ割り当て**

### **3.【 Workspace ONE Access 】SAML認証アプリ ユーザ割り当て**

- ① 「ユーザ/ユーザグループ」、「展開の種類」、「資格タイプ」を選択します。
- ②「保存」をクリックします。

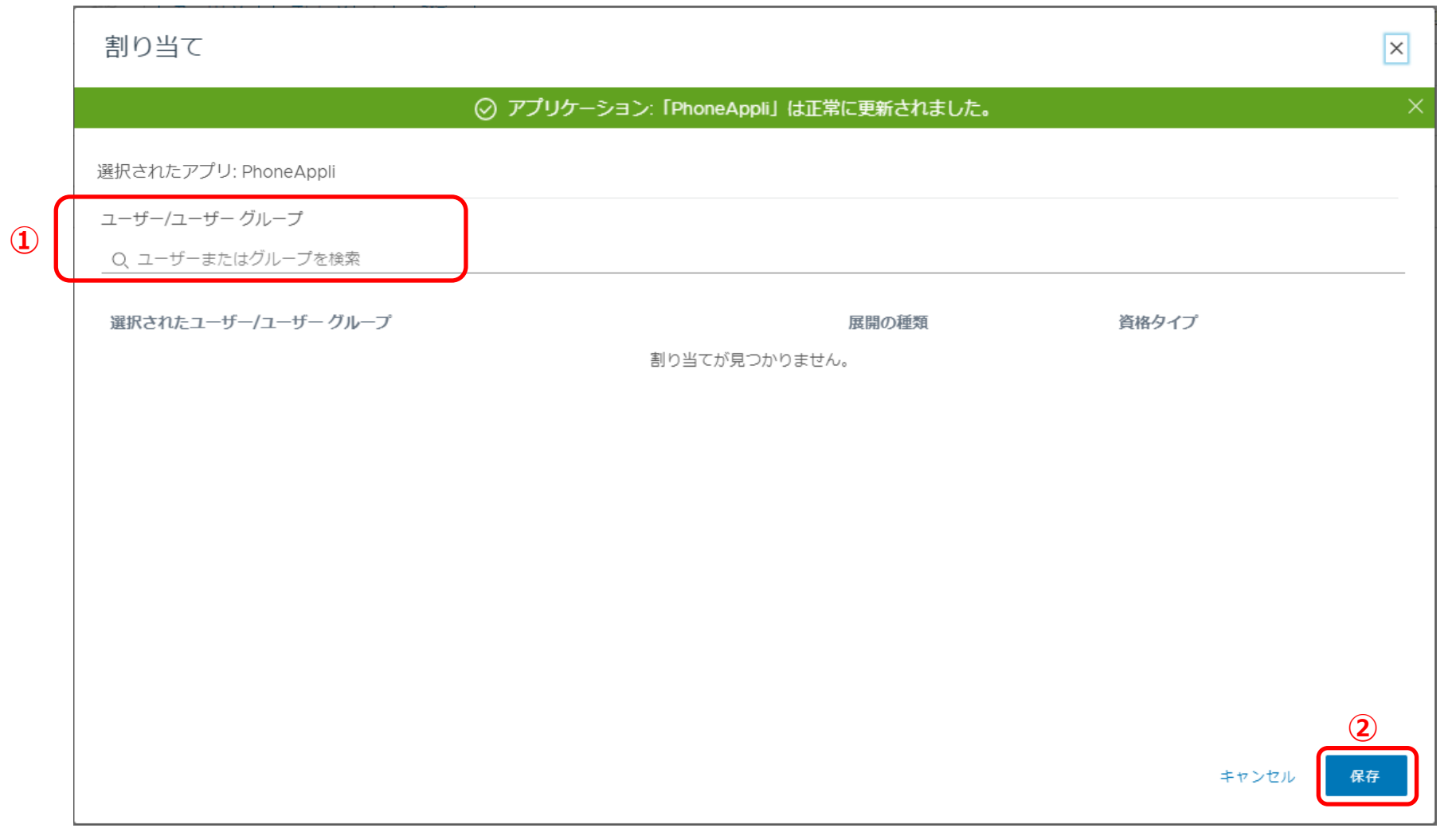

## **Workspace ONE Access SAML認証アプリ ポリシー割り当て**

### **4.【 Workspace ONE Access 】SAML認証アプリ ポリシー割り当て**

① 「IDとアクセス管理」タブをクリックします。

②「ポリシー」をクリックし、③対象となるポリシーを選択、または「ポリシーを追加」で新規ポリシーを作成します。 ※本書では事前に作成していた対象となるポリシーを選択しています。

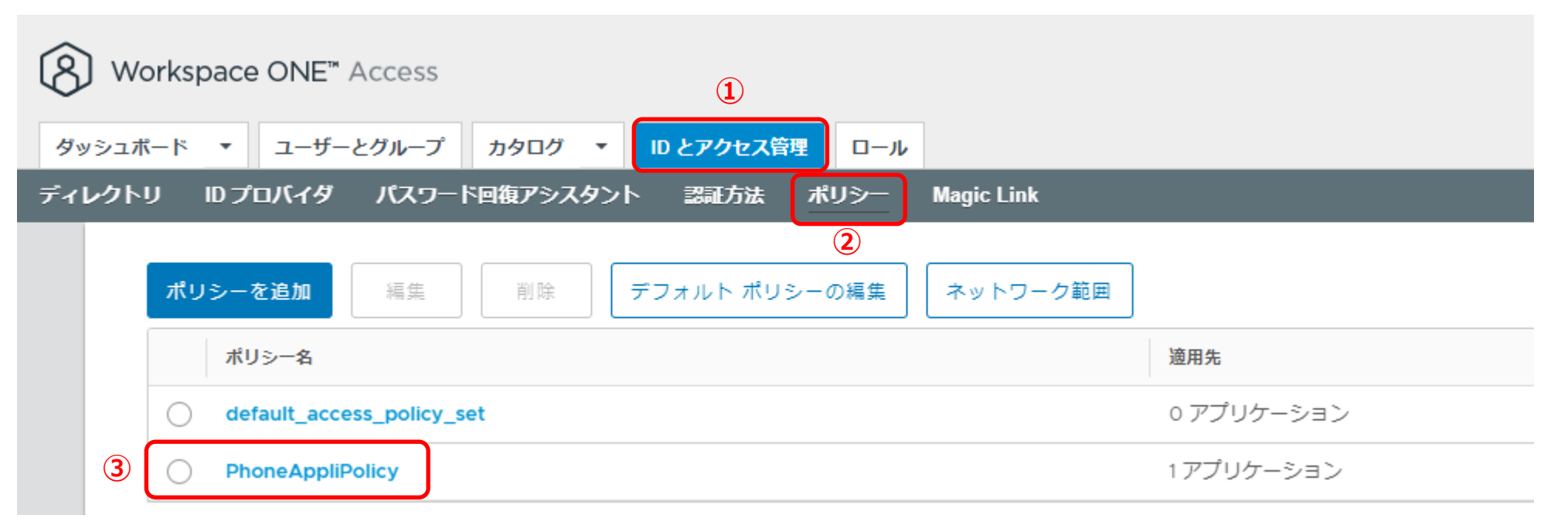

※ポリシーを新規作成した場合、前項で作成したSAML認証用アプリのアクセスポリシーにてポリシーの割り当てを変更する必要があります。

### **4.【 Workspace ONE Access 】SAML認証アプリ ポリシー割り当て**

④「ポリシーの編集」より、1 定義の「適用先」カタログからアプリケーションをクリックします。

⑤ SAML認証用に作成したアプリにチェックを入れます。

⑥「次へ」を3 サマリまでクリックし、保存します。

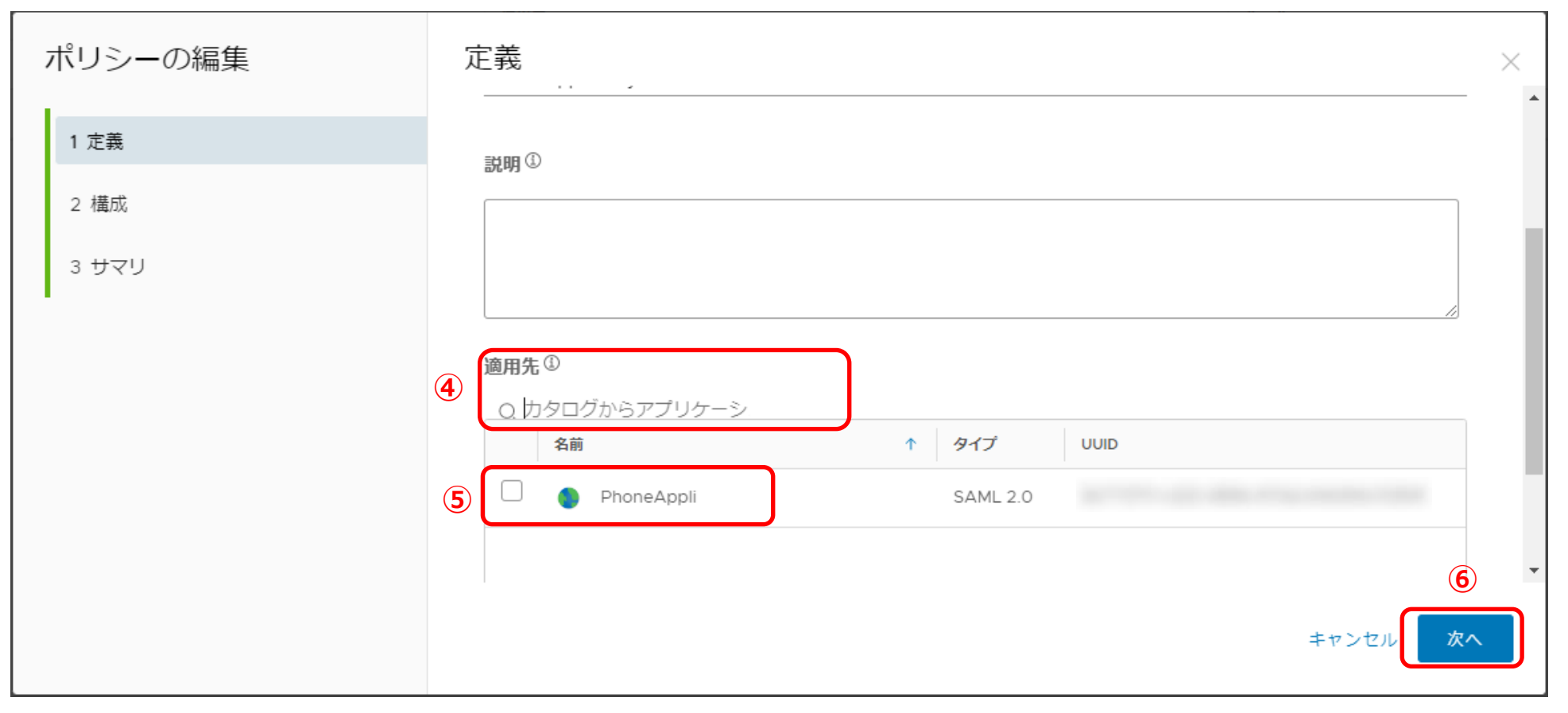

※本書では設定していませんが、新規ポリシーの場合は 「2 構成」でポリシールールの設定が必要です。

## Workspace ONE Access SAML設定確認、 **署名証明書のダウンロード**

### **4.【Workspace ONE Access】 SAML設定確認、署名証明書のダウンロード**

①「カタログ」タブをクリックし、②「設定」をクリックします。

③ 「設定」画面のSaaSアプリより「SAMLメタデータ」をクリックします。

【署名証明書】の「ダウンロード」をクリックし、署名証明書をダウンロードします。

⑤Workspace ONE AccessのテナントURLをコピーし、SSOエンドポイントURLとIDPエンティティIDの設定値を作成します。

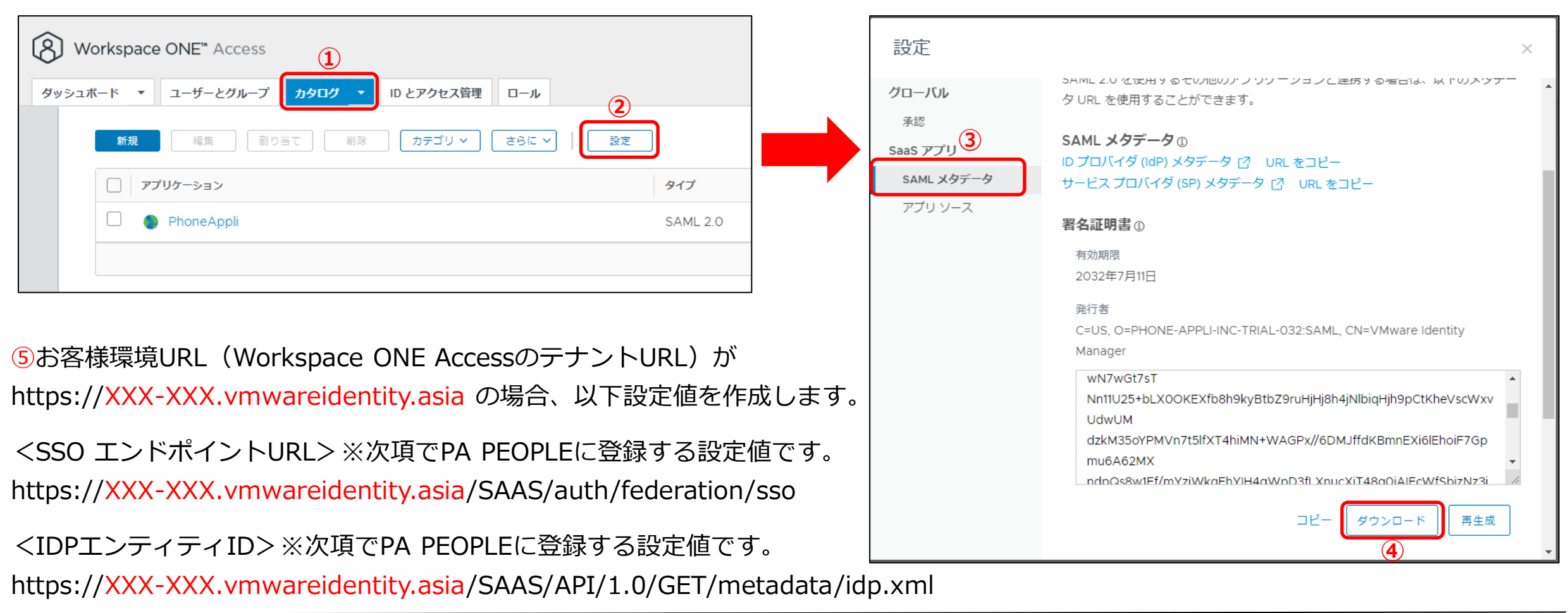

# **PHONE APPLI PEOPLE** SAML設定

### **.【PHONE APPLI PEOPLE】SAML設定**

PHONE APPLI PEOPLEに管理者アカウントでログインします。

右上の【設定】をクリックします。

③【管理】をクリックします。

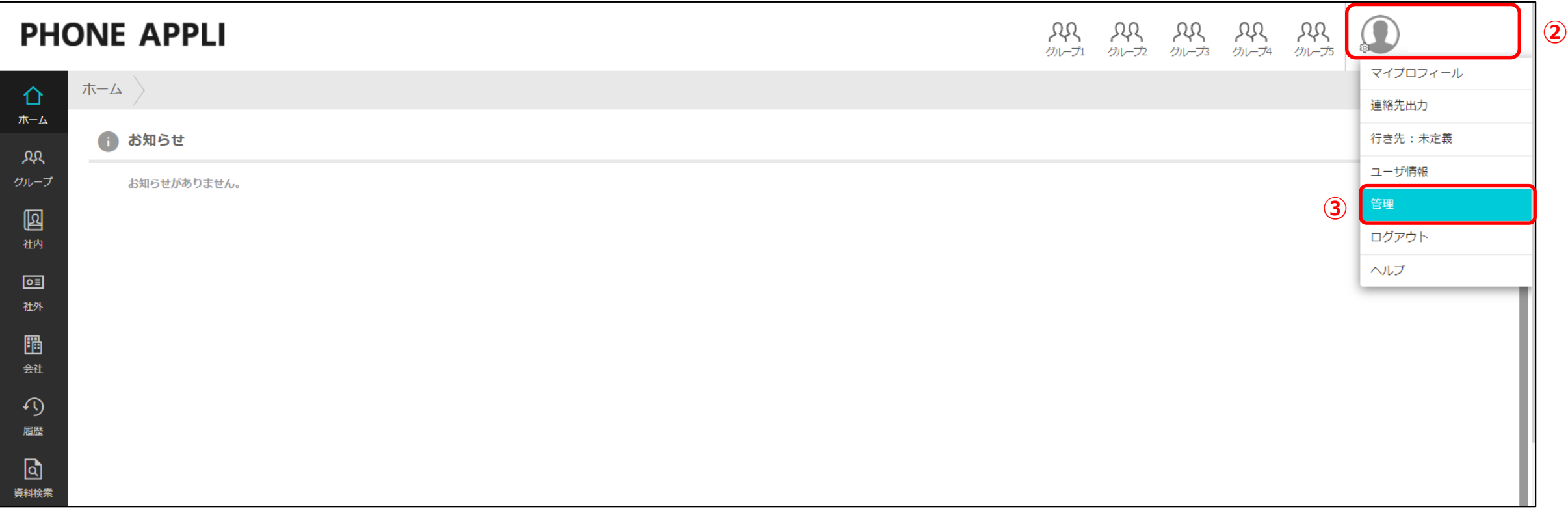

### **5.【PHONE APPLI PEOPLE】SAML設定**

#### ④【企業情報】タブの【社名/ロゴ】をクリックします。

⑤ 認証方式を【SAML認証】に設定し、更新します。

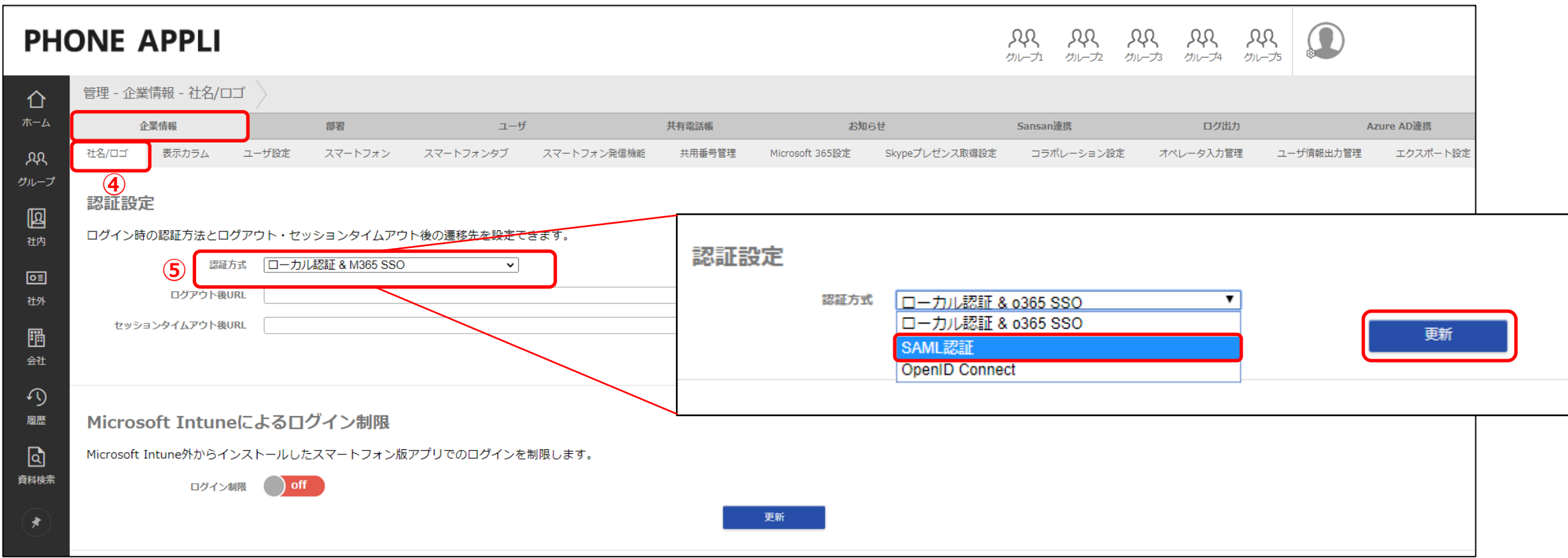

### **.【PHONE APPLI PEOPLE】SAML設定**

SSOエンドポイントURLを設定します。※P15の⑤で作成した値を入力します。

IdPエンティティIDを設定します。 ※P15の⑤で作成した値を入力します。

SPエンティティIDを設定します。※ P7の⑧に登録した アプリケーションID の値を入力します。

IDP署名の位置を「レスポンス内」に選択します。

⑩「ファイルを選択」からWorkspace ONE Accessでダウンロードした署名証明書をアップロードし、⑪更新をクリックします。

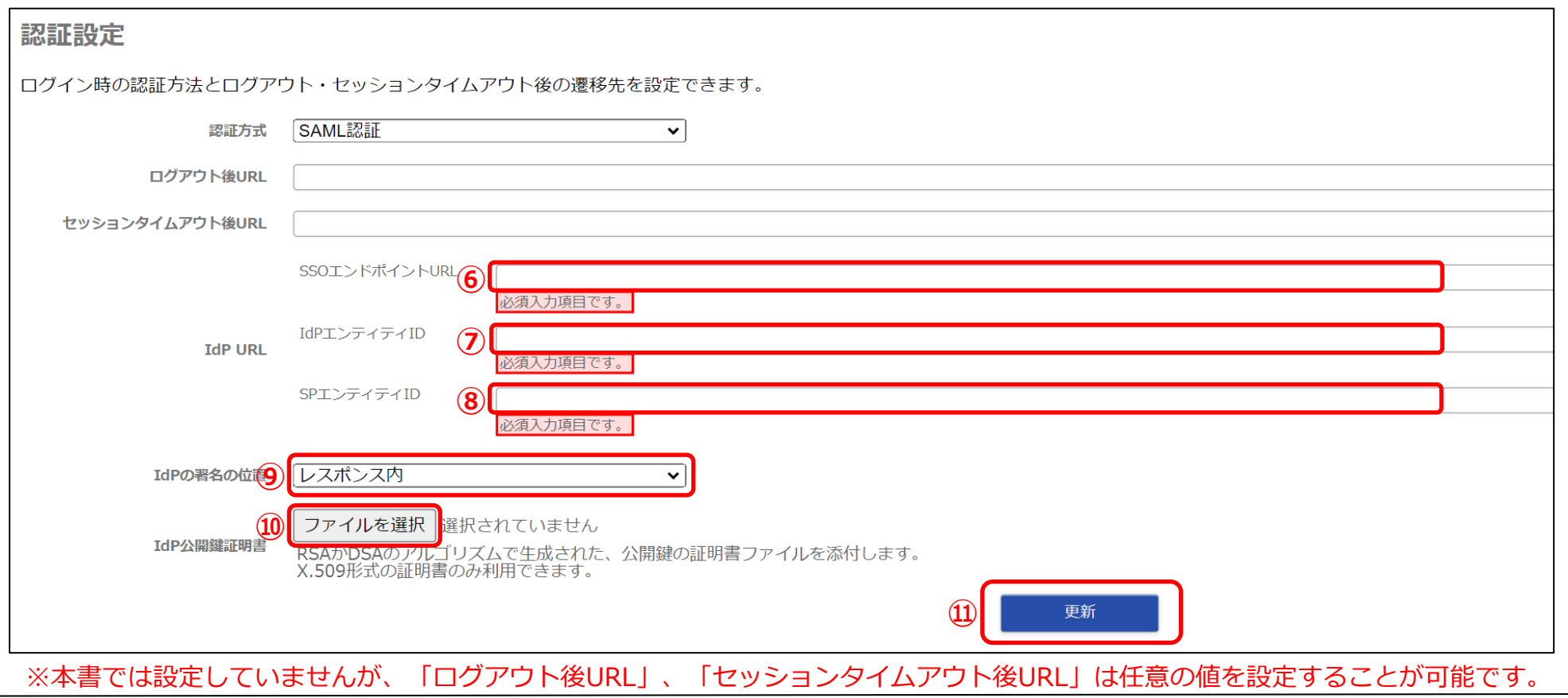

#### | CONFIDENTIAL 19 **PHONE APPLI**

# モバイルSSOの利用について

### **6.【Workspace ONE】モバイルSSOの利用について**

Workspace ONE UEMとWorkspace ONE Accessを連携して「モバイルSSO」を利用する場合は、MDM機能でのアプリ配布、 初期設定値(サーバーURLやログインIDなど)の自動入力に加えて、KDC証明書(Kerberos認証用)とデバイス証明書(SCEP)を 端末のプロファイルに配布が可能なため、管理外端末からの不正アクセス防止やSAML認証のログイン操作を簡易にすることができます。 ※モバイルSSOの設定方法については、WMware社もしくはWorkspace ONEの取り扱いベンダー様にお問い合わせください。

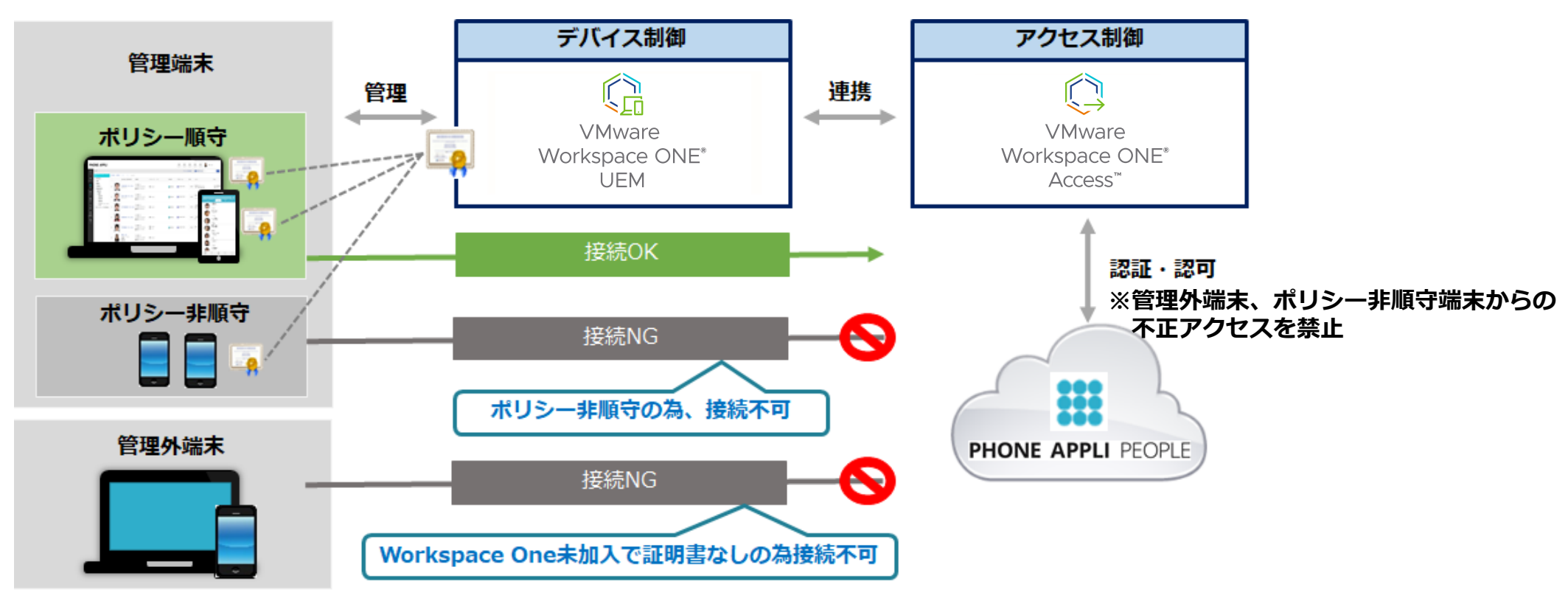

#### **ゼロトラストのコンポーネントとしてWorkspace ONEを活用**

※PHONE APPLI では、Workspace ONE UEMとモバイルSSOに関してのお問い合わせやサポート対応は受け付けておりません。

「働く」を変える。「生きかた」が変わる。

### **PHONE APPLI**

info@phoneappli.net